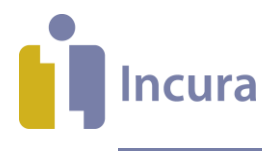

# **Incura Handleiding** Controlemeldingen

**- Classificatie: 4 - Openbaar**

Incura | Spaarndamseweg 90| 2021 CB | Haarlem | 088 - 946 22 73 | info@incura.nl | www.incura.nl

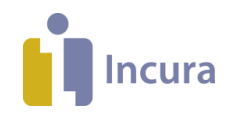

## **Inleiding**

Deze handleiding biedt ondersteuning bij het zelfstandig oplossen van controlemeldingen vanuit de facturatiewizard (stap 2: Controleren). Iedere controlemelding betekent dat er nog gegevens ontbreken om een factuur aan te kunnen maken.

Als u onderstaande vragen kunt beantwoorden, lost u veel meldingen op:

- **- Is er een overeenkomst bij de behandelepisode?**
- **- Valt de behandeling binnen de overeenkomst?**
- **- Wat is de status van de behandeling?**
- **- Welk tarief hoort bij de behandeling?**

Na het doorlezen van deze handleiding kent u de meest voorkomende oorzaken waarom een behandeling niet gefactureerd kan worden en bent u beter in staat deze zelf op te lossen. Er kunnen altijd situaties zijn die niet voorkomen in de handleiding. Voor die gevallen staat de Customer Support voor u paraat en helpen wij u graag bij het vinden van een oplossing.

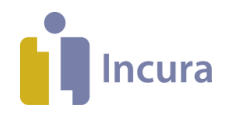

# **Inhoud**

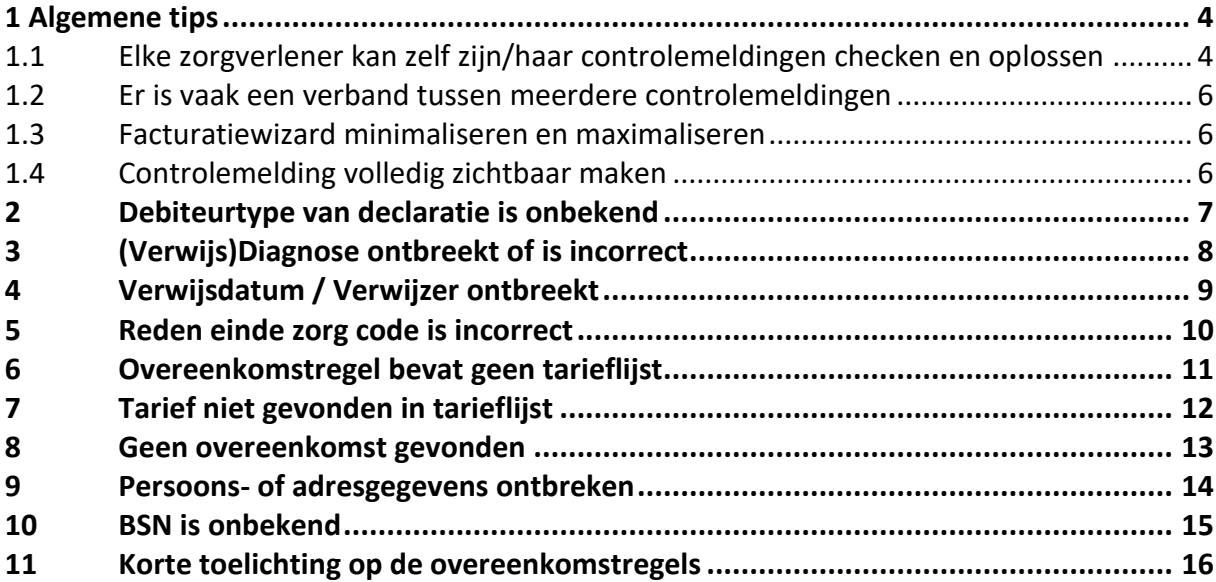

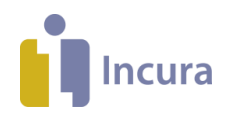

# **1 Algemene tips**

Onderstaande tips helpen u bij het oplossen van controlemeldingen.

#### **1.1 Elke zorgverlener kan zelf zijn/haar controlemeldingen checken en oplossen**

- Onder beheer > gebruikersbeheer vinkt u de functie 'eigen facturatiecontrole aan' (financieel beheerder uit)

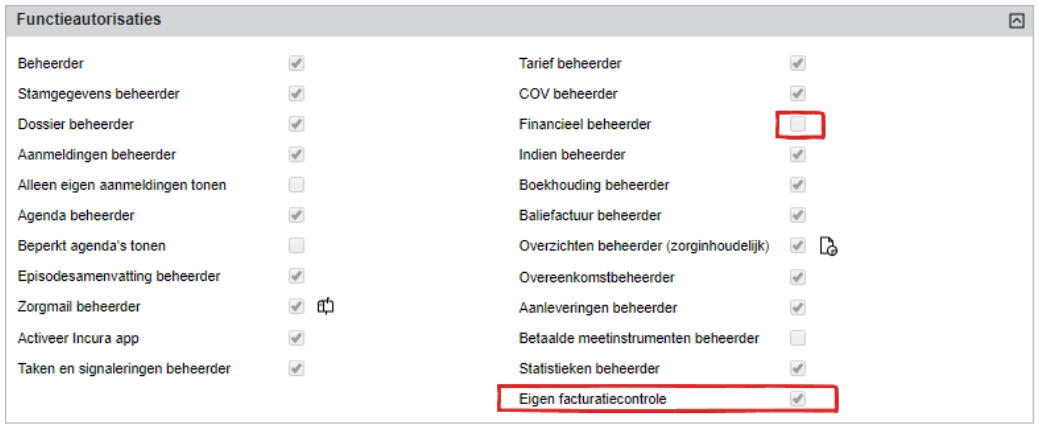

Hierna ziet elke zorgverlener met deze rechten de volgende functie op zijn/haar dashboard

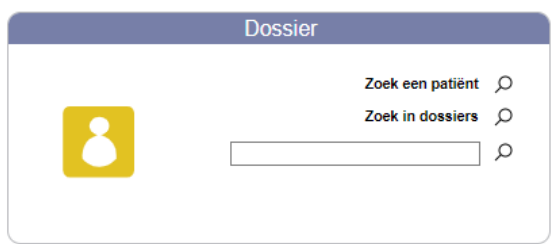

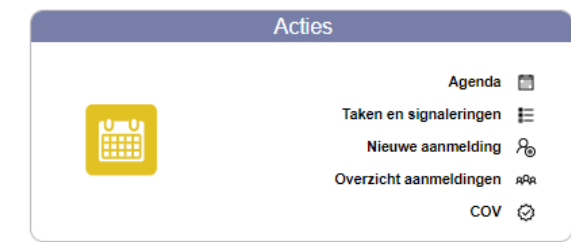

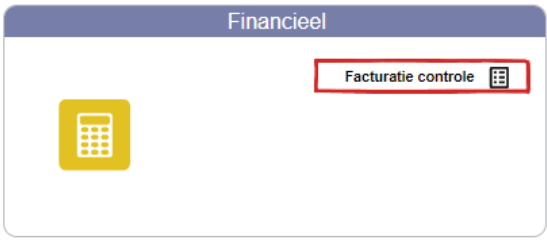

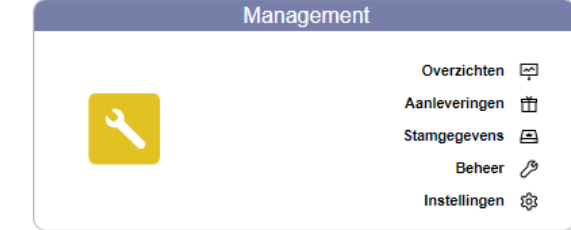

Open de wizard en selecteer de juiste praktijk, data en 'controleren'

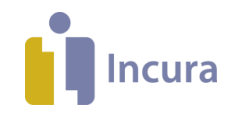

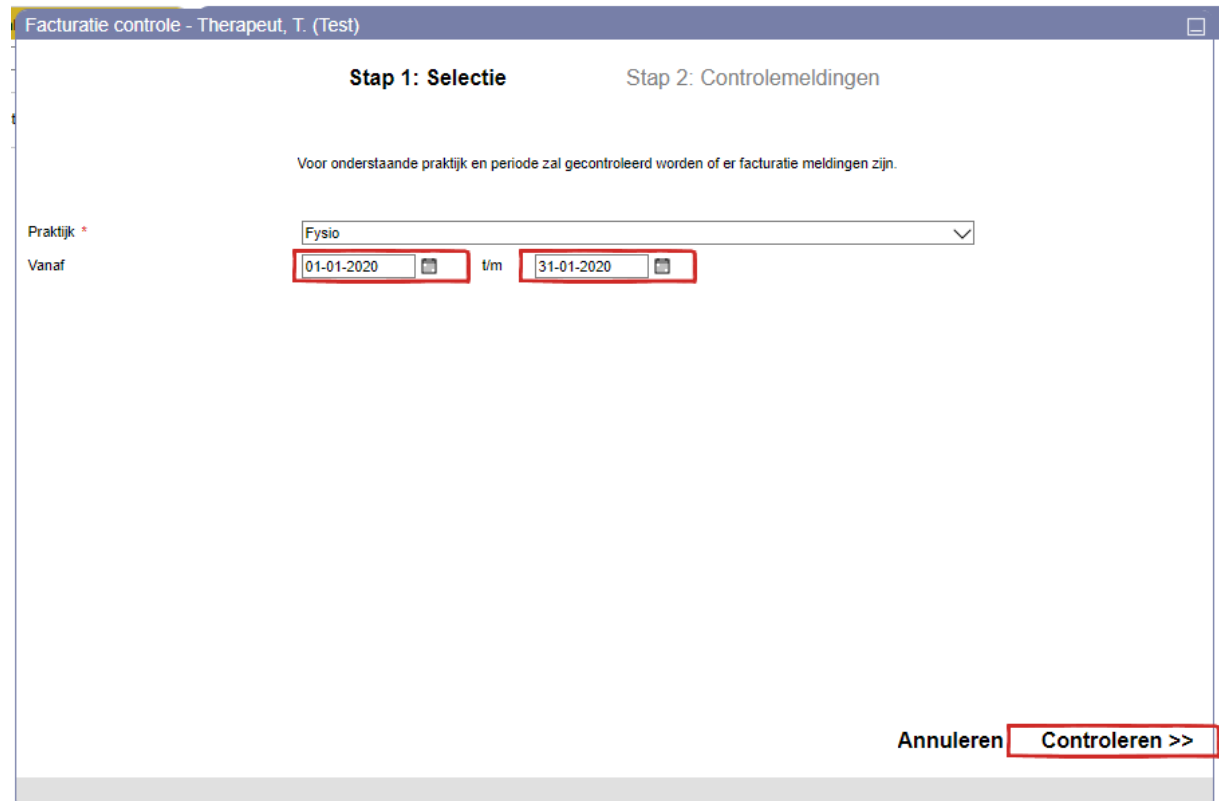

Hierna kunt u uw persoonlijke meldingen inzien. Het scherm is te minimaliseren door op het knopje in de rechterbovenhoek te klikken zodat de meldingen ook meteen opgelost kunnen worden. Klik na het oplossen van een melding op 'hercontroleren' om te controleren of de melding verdwenen is.

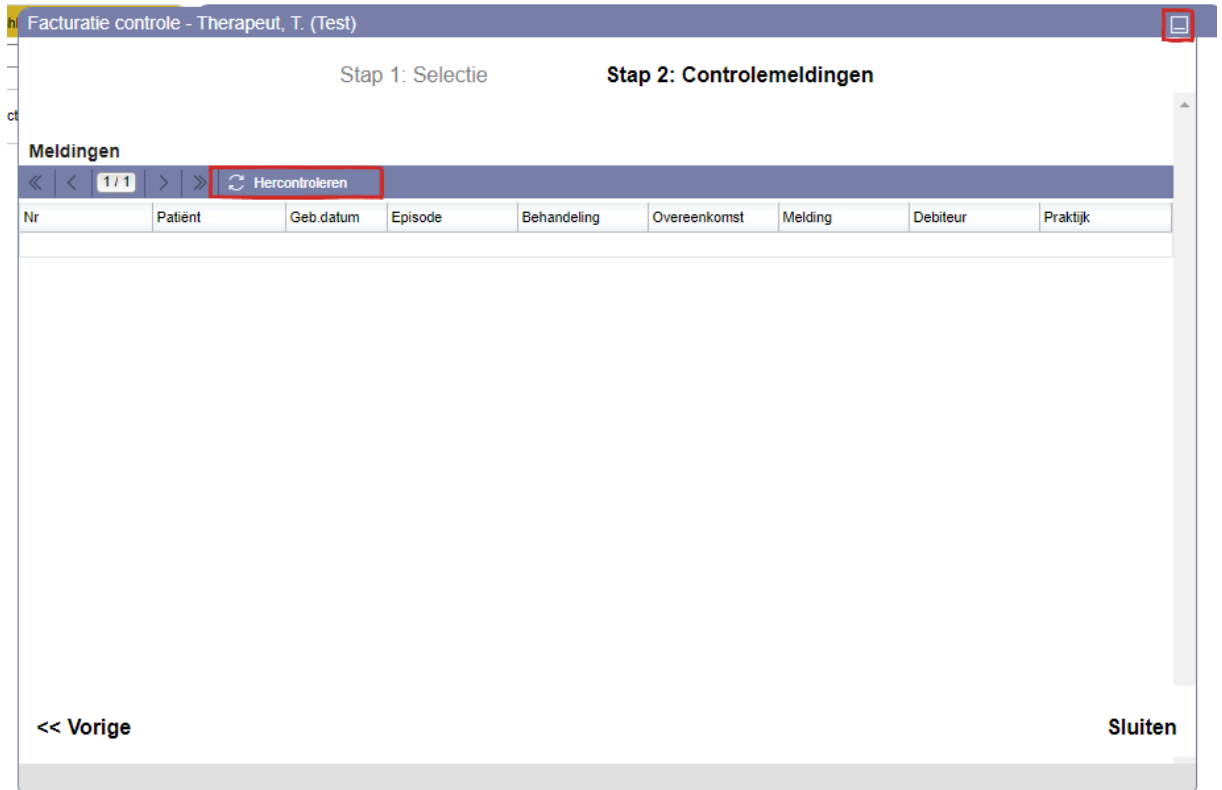

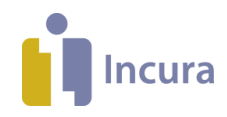

Nadat alle meldingen zijn weggewerkt kan de financieel beheerder beginnen met factureren. LET OP: mocht de facturatie wizard van de financieel beheerder al open staan terwijl de zorgverleners hun meldingen controleren dient in de facturatie wizard eerst op 'hercontroleren' gedrukt te worden voordat u kunt factureren.

#### **1.2 Er is vaak een verband tussen meerdere controlemeldingen**

Vaak ziet u meerdere meldingen over 1 patiënt. De meldingen over overeenkomst, debiteur en tarief houden verband met elkaar. Lost u 1 van de meldingen op, dan verdwijnen de andere meldingen.

Begin daarom altijd met de melding over de overeenkomst.

#### **1.3 Facturatiewizard minimaliseren en maximaliseren**

Het is mogelijk de facturatiewizard te verkleinen / minimaliseren. De facturatiewizard wordt dan rechtsonder in beeld in het klein weggezet.

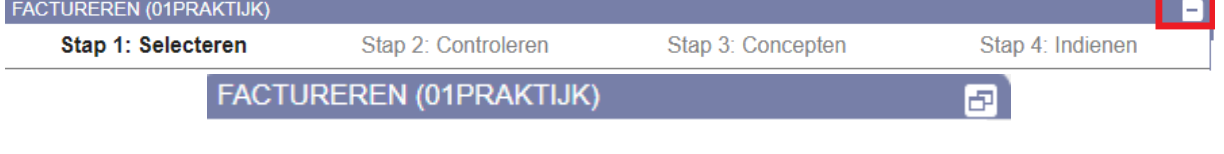

De facturatiewizard opent u door op het knopje 'Maximaliseren' ( $\Box$ ) te klikken.

#### **1.4 Controlemelding volledig zichtbaar maken**

De kolom met de controlemeldingen kunt u groter maken, zodat u de hele melding kunt lezen:

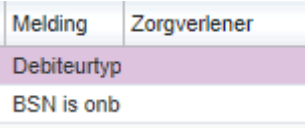

#### wordt dan

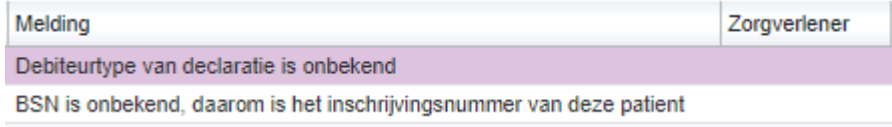

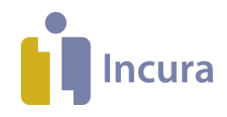

# **2 Debiteurtype van declaratie is onbekend**

In het overzicht van controlemeldingen in stap 2 van de facturatiewizard ziet u soms als eerste melding *'Debiteurtype van declaratie is onbekend'*. Deze melding verdwijnt vanzelf als u de andere controlemeldingen oplost.

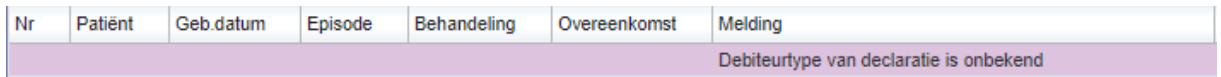

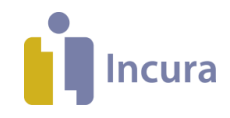

# **3 (Verwijs)Diagnose ontbreekt of is incorrect**

Bij de controlemelding *'Diagnose ontbreekt of is incorrect'* minimaliseert u de facturatiewizard en zoekt u de betreffende patiënt en behandelepisode.

De diagnose(code) vult u in of aan op het Analyse-formulier en/of het Verwijsformulier *Patiëntdossier Behandelepisode Zorgpad formulier 'Analyse' / Verwijzing*

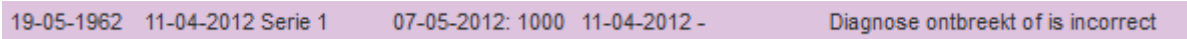

Nu de diagnosecode in het patiëntdossier is ingevuld, moet de overeenkomst soms eerst nog worden bijgewerkt door de volgende stappen te volgen:

- 1. Ga naar *Patiëntgegevens Overeenkomsten.*
- 2. Selecteer de overeenkomst die bij de betreffende behandelepisode hoort waar u een controlemeldingen over heeft gekregen.

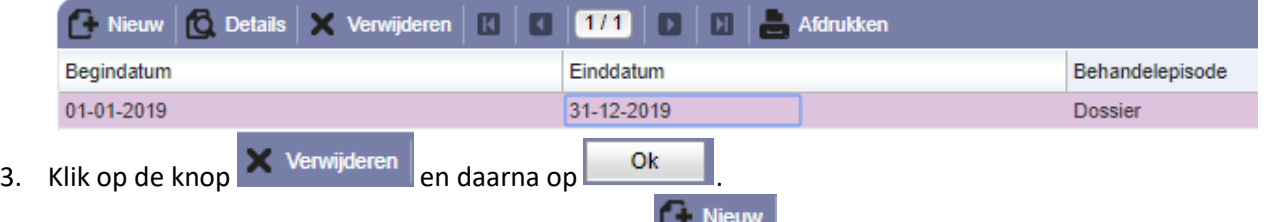

4. Maak de overeenkomst opnieuw aan met de knop

U maximaliseert nu de facturatiewizard en klikt op de knop **O Hercontroleren** . De controlemelding moet nu zijn verdwenen.

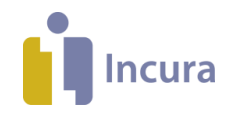

# **4 Verwijsdatum / Verwijzer ontbreekt**

Bij de controlemelding *'Verwijsdatum / Verwijzer ontbreekt'* minimaliseert u de facturatiewizard en u zoekt de betreffende patiënt en de behandelepisode.

De verwijsdatum en de verwijzer vult u in op het Verwijzing-formulier *Patiëntdossier Behandelepisode Zorgpad formulier 'Verwijzing'*

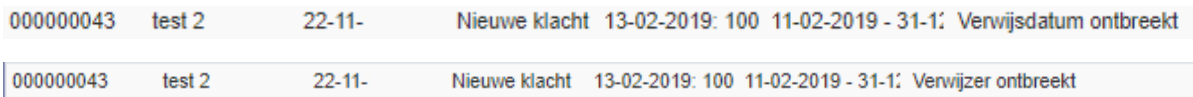

Indien er in het Zorgpad nog geen Verwijzings-formulier aanwezig is, dan wijzigt u op de behandelepisode 'Directe toegang' naar 'Verwijzing'.

Nadat de gegevens zijn ingevuld, klikt u in de facturatiewizard op de knop **D** Hercontroleren De controlemelding moet nu zijn verdwenen.

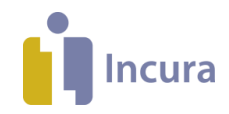

#### **5 Reden einde zorg code is incorrect**

Bij de controlemelding *'Reden einde zorg code is incorrect'* minimaliseert u de facturatiewizard en zoekt u de patiënt en de betreffende behandelepisode.

De reden einde zorg vult u in op het Afronding-formulier *Patiëntdossier Behandelepisode Zorgpad formulier 'Afronding'*

19-05-1962 11-04-2012 Serie 1 01-11-2012: 1000 17-09-2012 - 02-11-2012 Reden einde zorg code is incorrect

De melding kan zich ook voordoen als het dossier nog niet gesloten is. In dat geval verwijdert u de afsluitdatum van het formulier 'Afronding'.

**Let op:** alleen de volgende combinaties zijn toegestaan:

- 'Datum afsluiting' is leeg & 'Reden einde zorg' bevat de waarde 'Behandeling nog niet beëindigd'.
- 'Datum afsluiting' is gevuld & 'Reden einde zorg' bevat iedere waarde behalve 'Behandeling nog niet beëindigd' en *leeg*.

De 'Datum afsluiting' mag dus niet gevuld zijn, als de 'Reden einde zorg' niet is ingevuld.

Na de aanpassing klikt u in de facturatiewizard op de knop  $\boxed{\bigcirc}$  Hercontroleren

De controlemelding moet nu zijn verdwenen.

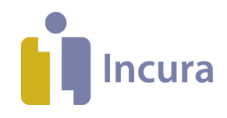

### **6 Overeenkomstregel bevat geen tarieflijst**

Als u dubbelklikt op de controlemelding *'Overeenkomstregel bevat geen tarieflijst'*, minimaliseert de facturatiewizard en ziet u de overeenkomst van de betreffende patiënt en de betreffende behandelepisode.

*Patiëntdossier Patiëntgegevens Overeenkomsten*

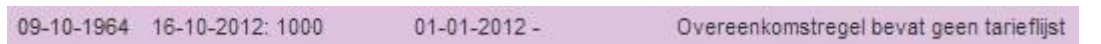

De melding geeft aan dat er geen tarieflijst gekoppeld is aan de debiteur in de overeenkomstregel:

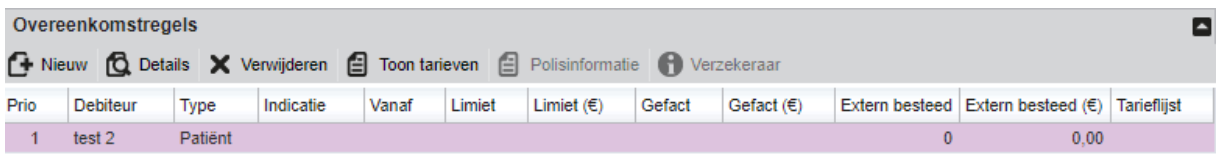

In de details van de overeenkomstregel (dubbelklik of  $\Box$  Details ) kunt u via het dropdown-menu een tarieflijst selecteren in het onderdeel Vergoeding:

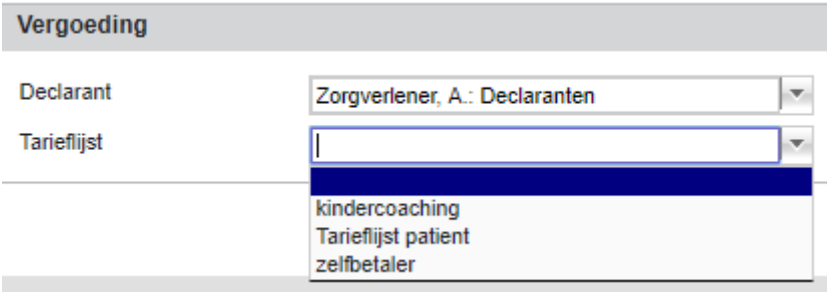

Als het niet mogelijk is om een tarieflijst te selecteren, moet de tarieflijst toegevoegd worden via *Dashboard* → *Stamgegevens* → *Financieel* → *Tarifering* →

*Tarieflijsten (als er sprake is van een patiënt als debiteur of bij een afwijkende debiteur) of* 

*Collectief onderhouden tarieven (als er sprake is van een zorgverzekering als debiteur)*.

Na de aanpassing klikt u op de knop **D** Hercontroleren . De controlemelding moet nu zijn verdwenen.

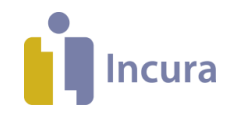

## **7 Tarief niet gevonden in tarieflijst**

De controlemelding *'Tarief niet gevonden in tarieflijst'* kan verschillende oorzaken hebben. Voor de oplossing is het belangrijk dat u in de melding kijkt naar de behandeldatum, de prestatiecode, de behandelepisode en de overeenkomst.

Dubbelklik op de controlemelding, de facturatiewizard minimaliseert en de overeenkomst van de patiënt komt in beeld.

*Patiëntdossier Patiëntgegevens Overeenkomst*

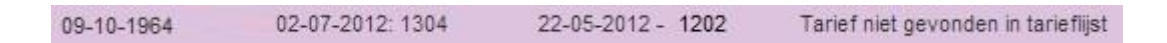

De tarieflijst is aanwezig, maar het genoemde tarief is er niet in opgenomen.

- Controleer met behulp van de behandeldatum, de prestatie, de status van de behandeling en de prioriteit en limieten in de overeenkomstregels welke overeenkomstregel van toepassing is. De overeenkomstregel op Prio 1 wordt als eerste aangeroepen in de facturatie, tenzij de behandeling buiten de aangegeven limiet valt.
- In de Planning van de overeenkomst ziet u of de eerstvolgende behandeling op de basisverzekering, de aanvullende verzekering of aan de patiënt gefactureerd wordt. Let hierbij ook op de limieten in de overeenkomstregels.
- Controleer ook de instellingen 'Bij chronisch 1e 20 naar zorgverzekeraar' en 'Incasso door zorgverzekeraar' van de verzekeraar via  $\bigoplus$  Verzekeraar in de overeenkomst, wanneer de behandeling niet bij de juiste debiteur in rekening gebracht wordt.

- Controleer de behandelstatus in het behandeljournaal: **Behandelstatus**  $\blacktriangleright$  Compleet  $\blacktriangleright$ Verzuimd

Als de afspraak verzuimd is, moet het tarief aanwezig zijn in de tarieflijst die in de overeenkomst aan de patiënt gekoppeld is.

- Controleer of het vinkje 'Eigen rekening' aanstaat op de behandeling, wanneer de behandeling onbedoeld naar de patiënt gefactureerd wordt.
- Klik op de overeenkomstregel van de verzekeraar en klik op  $\bigoplus$  Verzekeraar Als het vinkje bij 'Geen contract' aan staat, wordt er aan de patiënt gefactureerd. Het tarief moet dan aanwezig zijn in de tarieflijst van de patiënt.
- Controleer vervolgens het tarief van de prestatie in de tarieflijst op de overeenkomstregel (*Overeenkomst → details → overeenkomstregel* selecteren en klik op  $\Box$  Toon tarieven ). Als het tarief voor de te factureren prestatie niet aanwezig is, moet de prestatie aangepast worden of het tarief moet toegevoegd worden aan de tarieflijst van de verzekeraar of de patiënt in de Stamgegevens: *Dashboard Stamgegevens Financieel Tarifering Tarieflijsten*.

Zodra het tarief is toegevoegd, klikt u op de knop **D** Hercontroleren

De controlemelding moet nu zijn verdwenen.

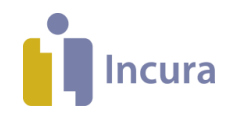

#### **8 Geen overeenkomst gevonden**

Bij het optreden van de controlemelding *'Geen overeenkomst gevonden'* dubbelklikt u op de regel. Incura minimaliseert de facturatiewizard en de overeenkomst wordt getoond.

*Patiëntdossier Patiëntgegevens Overeenkomsten*. 000000008 Est, T. 06-10-1977 Dossier 07-02-2019: 1100

Geen overeenkomst gevonden

- Bekijk in de controlemelding de naam van de episode en controleer of er een overeenkomst voor deze episode aanwezig is.

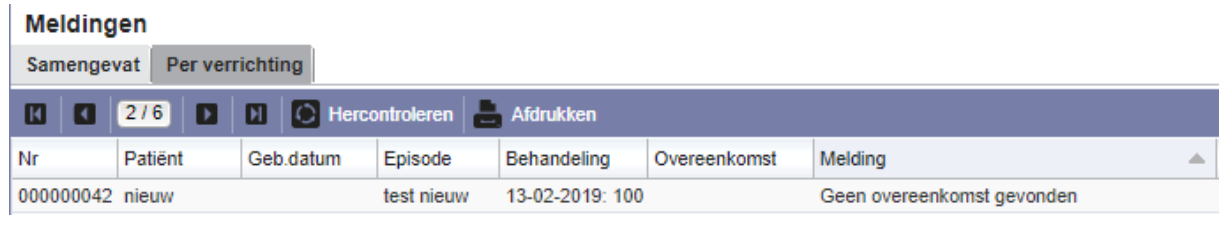

Zo niet, maak deze aan met de knop

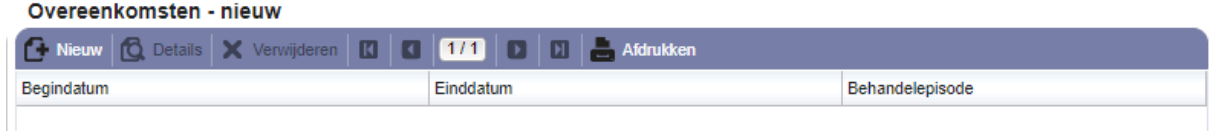

- Controleer of de datum van de te factureren behandeling op of na de begindatum van de overeenkomst valt en voor de einddatum.

#### Meldingen

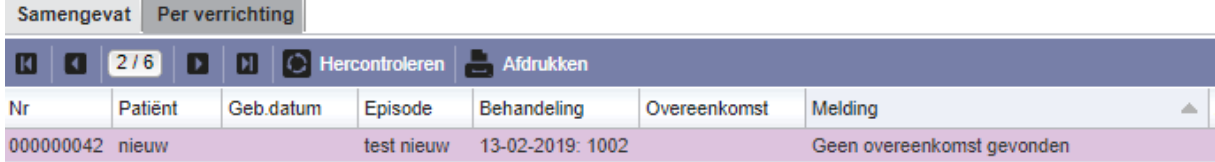

#### Overeenkomsten - nieuw

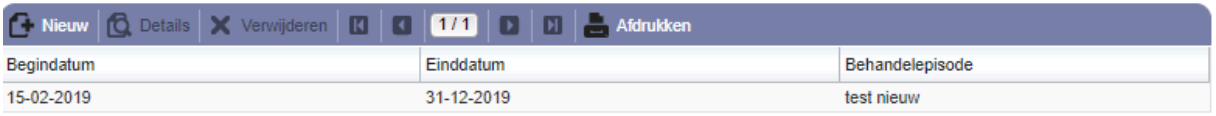

Zo niet, pas de afspraak of de overeenkomst aan. Soms moet hiervoor de overeenkomst verwijderd worden, de begindatum van de episode aangepast worden en de overeenkomst opnieuw aangemaakt.

Zodra de overeenkomst is aangemaakt klikt u op de knop **De Hercontroleren** . De controlemelding moet nu zijn verdwenen.

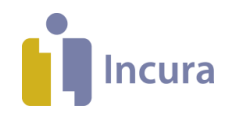

# **9 Persoons- of adresgegevens ontbreken**

Bij controlemeldingen over persoons- en adresgegevens zoals *'Straat ontbreekt'* of *'Geboortedatum ontbreekt'* dubbelklikt u op de regel waarin deze melding wordt getoond. Incura minimaliseert de facturatiewizard en toont de Persoonsgegevens.

#### *Patiëntdossier Patiëntgegevens Persoonsgegevens*

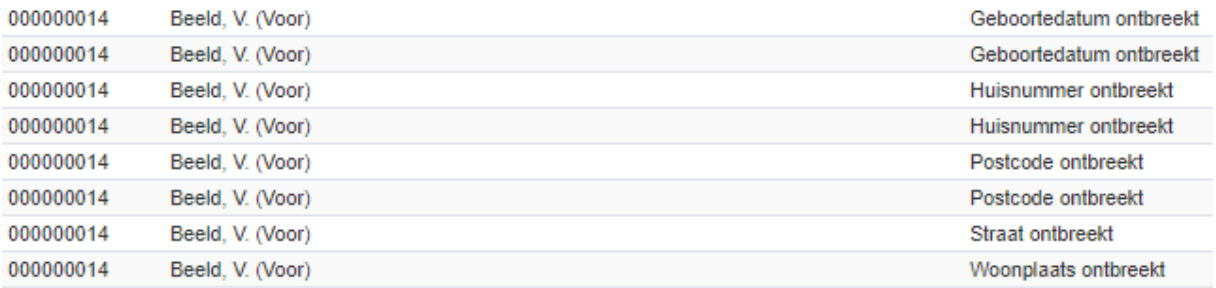

De ontbrekende gegevens vult u aan in de persoonsgegevens. Daarna klikt u op de knop

 $\bigcirc$  Hercontroleren

. De controlemelding moet nu zijn verdwenen.

**Let op:** bij facturen aan derden gelden niet de adresgegevens van de patiënt, maar die van de afwijkende debiteur (persoon of organisatie). Via *Dashboard Stamgegevens Relaties Personen* controleert u of de adresgegevens moeten worden aangepast.

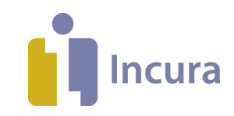

### **10 BSN is onbekend**

Omdat het BSN onbekend is, is het inschrijvingsnummer van deze patiënt bij … verzekeraar verplicht.

Deze controlemelding linkt na dubbelklikken door naar de persoonsgegevens van de patiënt. *Patiëntdossier Patiëntgegevens Persoonsgegevens* 000000 Beeld, V. (\ BSN is onbekend, daarom is het inschrijvingsnummer van deze patient bij :

De gegevens van de verzekeraar kunnen niet goed worden overgenomen in de overeenkomst.

- Voer bij de patiënt een COV uit met als peildatum de begindatum van de episode, neem de gegevens over, verwijder de bestaande overeenkomst en maak een nieuwe overeenkomst aan.
- Controleer de begindatum van de verzekering. Is de begindatum van de verzekering later dan de start van de episode, dan wordt de verzekering niet toegevoegd aan de overeenkomst.

Nadat de aanvulling gedaan is, klikt u op de knop **op hercontroleren** De controlemelding moet nu zijn verdwenen.

**Let op:** soms wordt het BSN in het facturatieproces anoniem weergegeven. U ziet dan '999999999' i.p.v. het BSN. Dit betekent dat er binnen het patiëntdossier geen WID-controle is uitgevoerd.

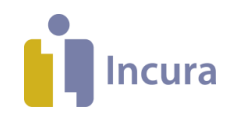

### **11 Korte toelichting op de overeenkomstregels**

De overeenkomstregels bepalen welk tarief er gehanteerd wordt: Prio 1: deze regel wordt als eerste aangeroepen voor de facturatie tenzij dit anders ingesteld is onder 'Vanaf' of 'Limiet'.

Voorbeeld:

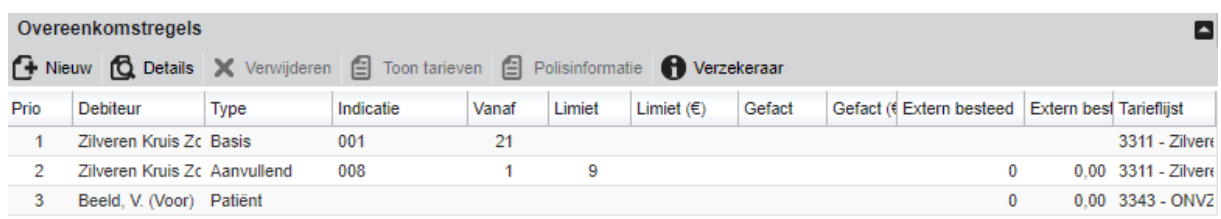

De basisverzekering heeft de hoogste prioriteit (Prio 1), maar er kan pas vanaf de 21<sup>ste</sup> behandeling gefactureerd worden op deze regel (Vanaf 21). Het aantal behandelingen dat op de basisverzekering gefactureerd kan worden is vanaf de 21<sup>ste</sup> behandeling onbeperkt (geen Limiet).

Als de eerste behandeling van de patiënt gefactureerd wordt, kan deze niet op de regel op Prio 1 gefactureerd worden, dat kan pas vanaf de 21<sup>ste</sup> behandeling.

Prio 2: deze regel wordt aangeroepen als er op Prio 1 niet gefactureerd kan worden. De aanvullende verzekering geldt vanaf de eerste behandeling (Vanaf 1). Er kunnen maximaal 9 behandelingen op deze regel gefactureerd worden (Limiet 9). De eerste 9 behandelingen zullen op de overeenkomstregel met Prio 2 gefactureerd worden.

Prio 3: wordt als laatste aangeroepen.

De 10<sup>de</sup> tot en met 20<sup>ste</sup> behandeling kunnen niet op Prio 1 gefactureerd worden (Vanaf 21) en ook niet op Prio 2 (Limiet 9), dus de regel met Prio 3 wordt aangeroepen: de Patiënt.

Nadat de eerste 9 behandelingen op de aanvullende verzekering gefactureerd zijn en de 10<sup>de</sup> tot en met de 20<sup>ste</sup> aan de patiënt, wordt alsnog de overeenkomstregel met Prio 1, de basisverzekering, vanaf de 21<sup>ste</sup> behandeling gefactureerd.